# **Usbank**. Access Online

# P-Card User Guide

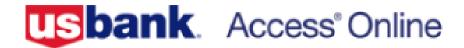

# **Table of Contents**

| 1. | Important Changes                      | 3  |
|----|----------------------------------------|----|
| 2. | Using This Document                    | 5  |
| 3. | Logging in to Access Online            | 6  |
| 4. | Landing Page: General Information      | 7  |
| 5. | Transaction Management                 | 8  |
| 6. | Approving Transactions: Cardholder     | 22 |
| 7. | Allocating for Different Cardholder    | 24 |
| 8. | Approving Transactions: Final Approver | 27 |

# **Important Changes**

All banks have their own procedures, systems, and terminology. Everyone should be aware of the following changes that come along with our transition to US Bank for P-card services.

| Wells Fargo P-cards                                                                                                    | US Bank P-cards                                                                                                    |
|----------------------------------------------------------------------------------------------------|----------------------------------------------------------------------------------------------------|
| <ul> <li>Cycles are based on calendar months.</li> <li>Charges must be reconciled within 5 days after the end of the calendar month and approved no more than 3 days later.</li> </ul> | <ul> <li>Cycles begin on the 26<sup>th</sup> of each month and end on the 25<sup>th</sup> of the following month.</li> <li>All transactions must be reconciled by the last day of the calendar month and approved no more than 3 days later.</li> </ul> |
| <ul> <li>Process is <u>statement</u> based:         Monthly statements are submitted for approval and approved once per month.     </li> </ul>                                         | <ul> <li>Process is <u>transaction</u> based:<br/>Individual transactions are<br/>submitted for approval and<br/>individual transactions are<br/>approved.</li> </ul>                                                                                   |
| Cardholders must wait until the end<br>of the month to submit their<br>statements for approval.                                                                                        | <ul> <li>Cardholders can submit transactions<br/>for approval at any time during the<br/>month and transactions may be<br/>approved at any time during the<br/>month.</li> </ul>                                                                        |
| Each transaction must be assigned to a GL separately.                                                                                                    | • Transactions that will have the same GL# can be mass allocated.                                                                                                    |
| Transactions can be split by dollar amount.                                                                                                    | Transactions can be split by dollar<br>amount or percentage of<br>transaction amount.                                                                                                    |
| Once statements are submitted for approval, changes cannot be made.                                                                                                    | When transactions are submitted<br>for approval, they can be pulled<br>back if they have not been final<br>approved yet.                                                                                                    |

# **Important Changes - continued**

All banks have their own procedures, systems, and terminology. Everyone should be aware of the following changes that come along with our transition to US Bank for P-card services.

| Wells Fargo P-cards                                                                                                    | US Bank P-cards                                                                                                    |  |
|----------------------------------------------------------------------------------------------------|----------------------------------------------------------------------------------------------------|--|
| <ul> <li>Terminology: Assigning GL#'s to</li></ul>                                                                                         | Terminology: Assigning GL#'s to                                                                                                    |  |
| transaction is called reconciling and                                                                                                    | transaction is called allocating and                                                                                                    |  |
| is done a reconciler.                                                                                                    | is done by an allocator.                                                                                                    |  |
| <ul> <li>Terminology: Transactions default</li></ul>                                                                                       | <ul> <li>Terminology: Transactions default to</li></ul>                                                                                                    |  |
| to pre-determined GL#'s and are                                                                                                    | pre-determined GL#'s and are                                                                                                    |  |
| reconciled by cardholders.                                                                                                    | <u>re</u> allocated by cardholders.                                                                                                    |  |
| <ul> <li>Terminology: After statements are<br/>reconciled by cardholders, they are<br/>submitted for approval and<br/>approved.</li> </ul> | Terminology: After transactions are allocated by cardholders, they are approved by the cardholder and routed to a second level approver to be final approved. |  |

#### **Using This Document**

#### Throughout this document:

Green boxes are used to depict required actions.

Blues boxes are used to provide information.

#### Scope:

The purpose of this document is to cover the basic steps of the processes most commonly used. Detailed information will be provided in separate documentation.

#### Screen shots:

Due to the large amount on information on some of the screens, boxes are used to enlarge sections of the screen to call out certain details. See example below:

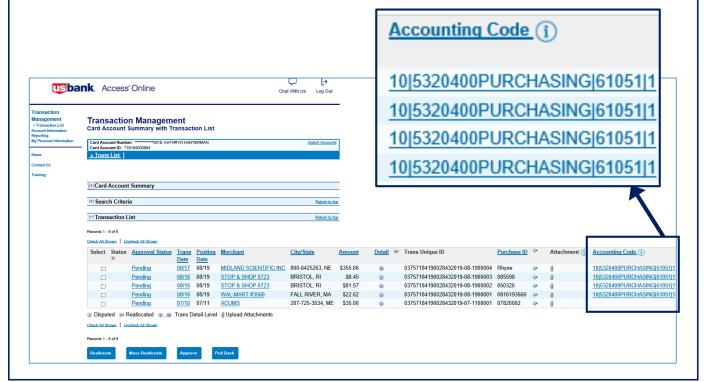

### **Logging in to Access Online**

- Using Internet Explorer go to: http://access.usbank.com
- In the login screen, only your password is case sensitive:

\*\* Do not use Google Chrome or other browsers.

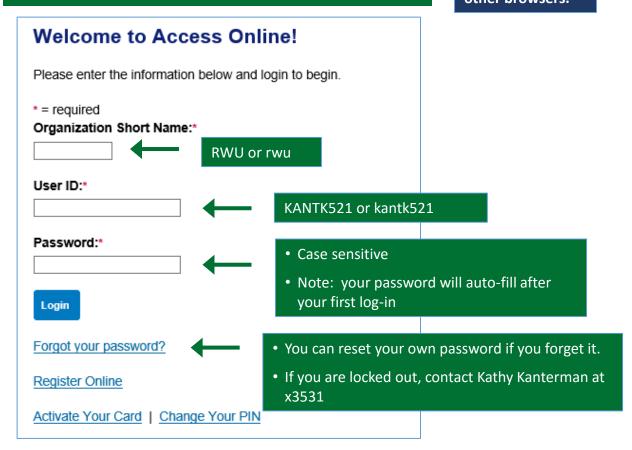

# Login

#### **Authentication Question**

Enter the response to your authentication question. If you need assistance, please contact your program administrator.

\* = required

User ID: KKANTERMAN

Organization Short Name: RWU

- You may be prompted to answer one of your security questions when you log in
- Answers are NOT case sensitive

In what city does your nearest sibling live?

Continue

#### **Landing Page: General Information**

When you log into Access Online, your Home page will have an overview of your account information.

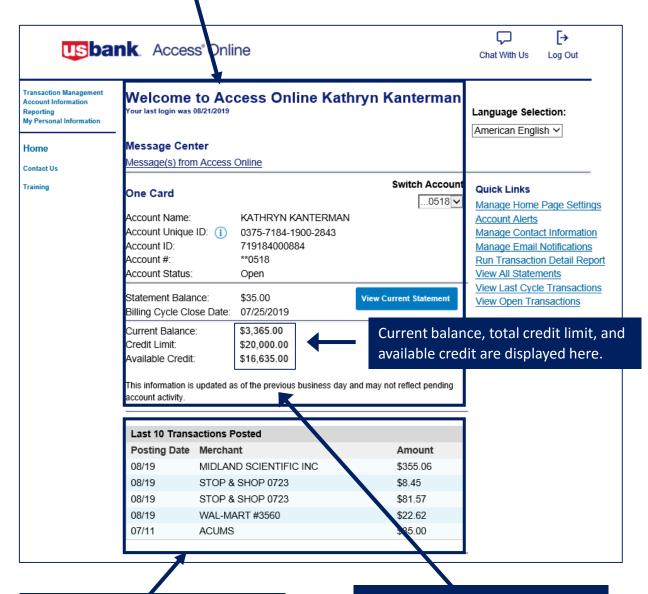

If you have transactions, the most recent 10 will be displayed here.

When spending limits are changed, they are not updated immediately on the website, however, they go into effect immediately on your card.

### Transaction Management: Allocating Your Purchases

To begin allocating your transactions, select **Transaction Management** from your Home page.

NOTE: Access Online uses the term "allocate" instead of "reconcile".

Transaction Management

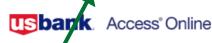

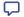

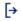

Chat With Us

Log Out

Transaction Management

Reporting My Personal Information

#### Your last login was 08/21/2019

Language Selection:

American English ∨

Home

Training

Message(s) from Access Online Contact Us

#### Switch Account

Welcome to Access Online Kathryn Kanterman

Quick Links ...0518 🗸

View Current Statement

Manage Home Page Settings

Account Alerts

Manage Contact Information Manage Email Notifications Run Transaction Detail Report

View All Statements

View Last Cycle Transactions View Open Transactions

One Card

Message Center

Account Name: KATHRYN KANTERMAN Account Unique ID: (1) 0375-7184-1900-2843 Account ID: 719184000884

\*\*0518 Account #: Account Status: Open

\$35.00 Statement Balance: Billing Cycle Close Date: 07/25/2019

\$3,365.00 Current Balance: Credit Limit: \$20,000.00 Available Credit: \$16,635.00

This information is updated as of the previous business day and may not reflect pending account activity.

| Last 10 Transactions Posted |                        |          |  |  |  |  |  |  |
|-----------------------------|------------------------|----------|--|--|--|--|--|--|
| Posting Date                | Merchant               | Amount   |  |  |  |  |  |  |
| 08/19                       | MIDLAND SCIENTIFIC INC | \$355.06 |  |  |  |  |  |  |
| 08/19                       | STOP & SHOP 0723       | \$8.45   |  |  |  |  |  |  |
| 08/19                       | STOP & SHOP 0723       | \$81.57  |  |  |  |  |  |  |
| 08/19                       | WAL-MART #3560         | \$22.62  |  |  |  |  |  |  |
| 07/11                       | ACUMS                  | \$35.00  |  |  |  |  |  |  |

### Transaction Management: Allocating Your Purchases

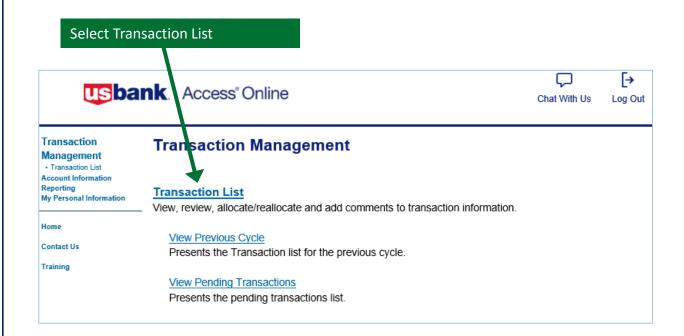

Transaction allocation is done from the screen below. Continue to the next page for additional information and instructions.

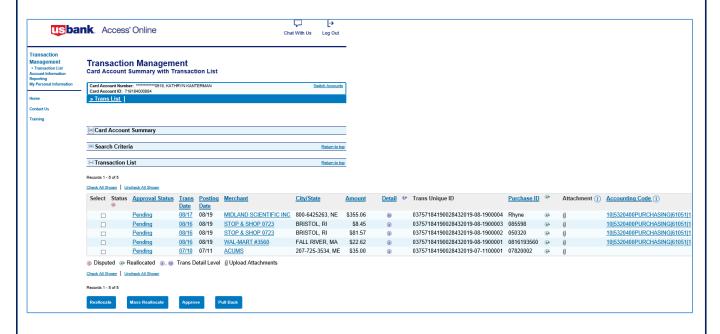

#### **Transaction Management: Allocating Your Purchases**

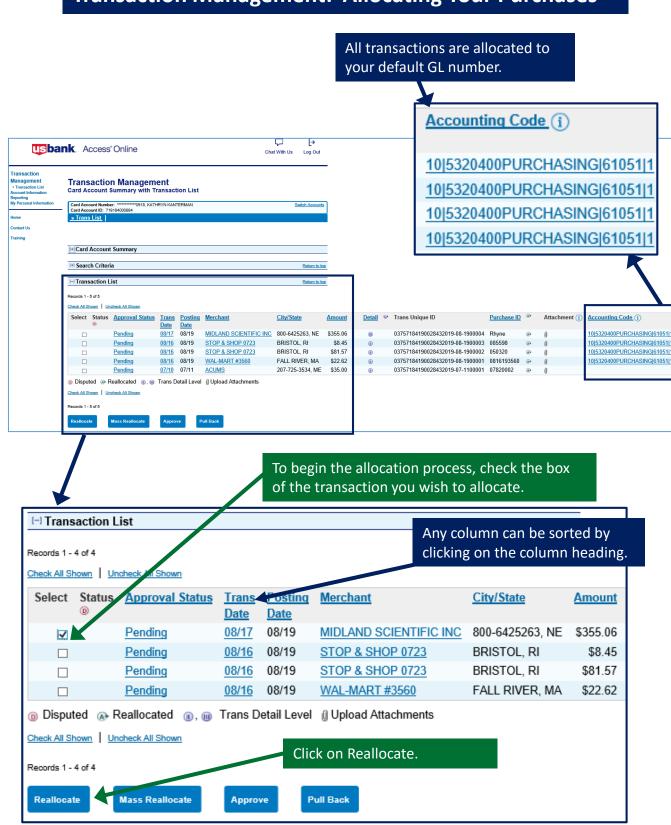

# **Transaction Management: Fund**

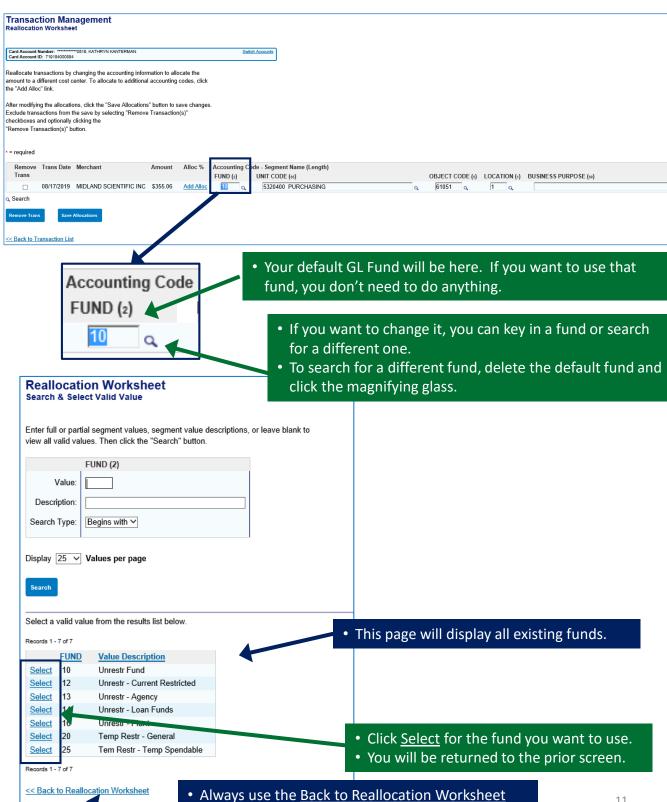

link to go back if you are not making a selection.

### **Transaction Management: Unit Code**

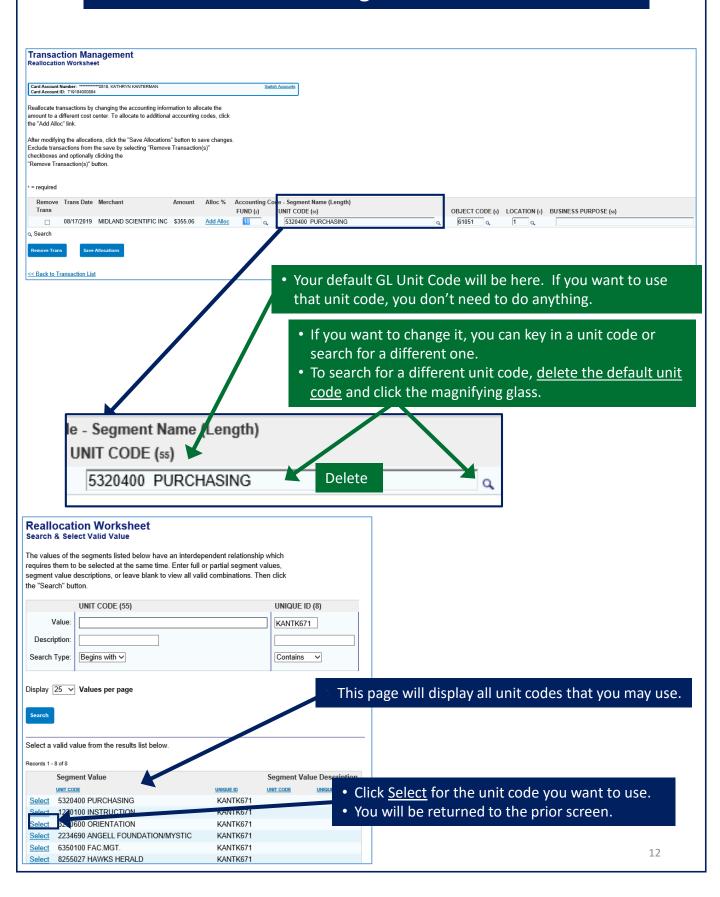

#### **Transaction Management: Object Code**

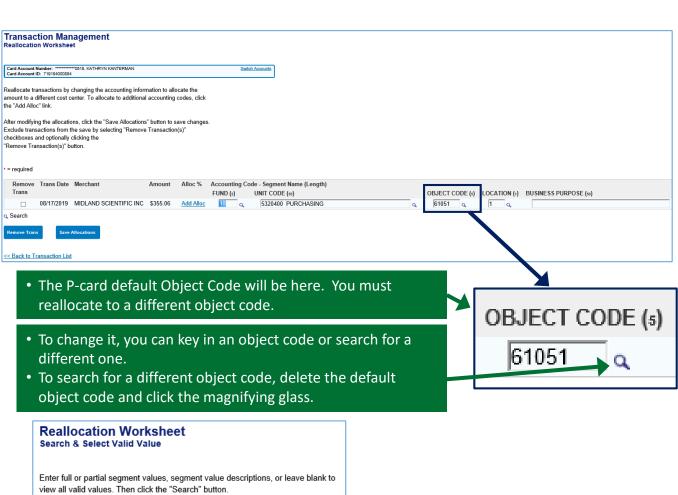

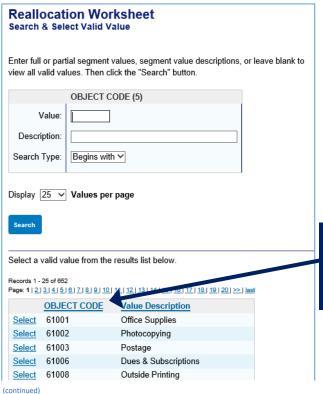

- This page will display all existing object codes.
- The list will be very long. See next page for instructions on filtering the list.

# **Transaction Management: Object Code - continued**

There are approximately 500 Object Codes in Access Online so you will need to use the search function to narrow your selection.

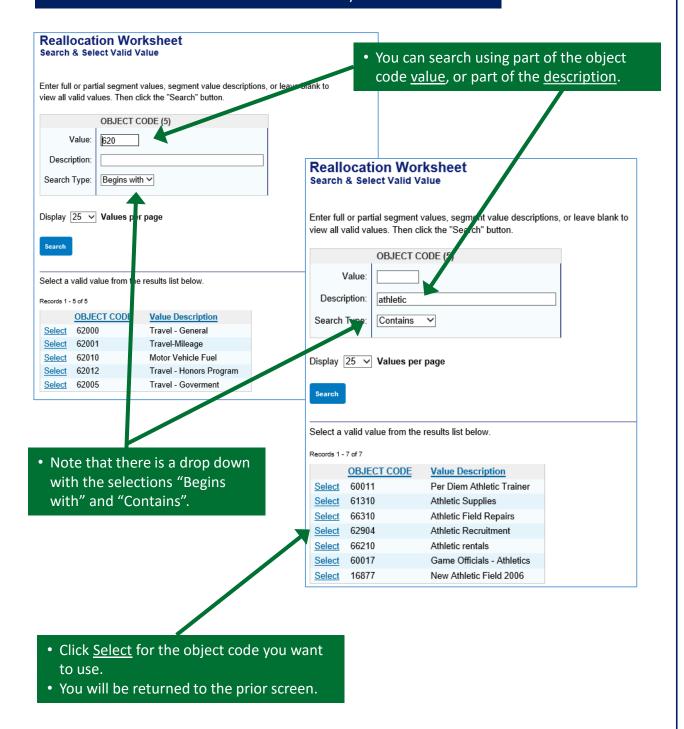

# **Transaction Management: Location**

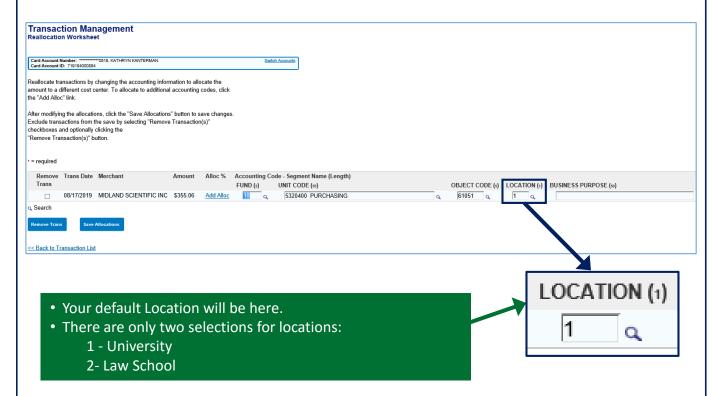

# **Transaction Management: Business Purpose**

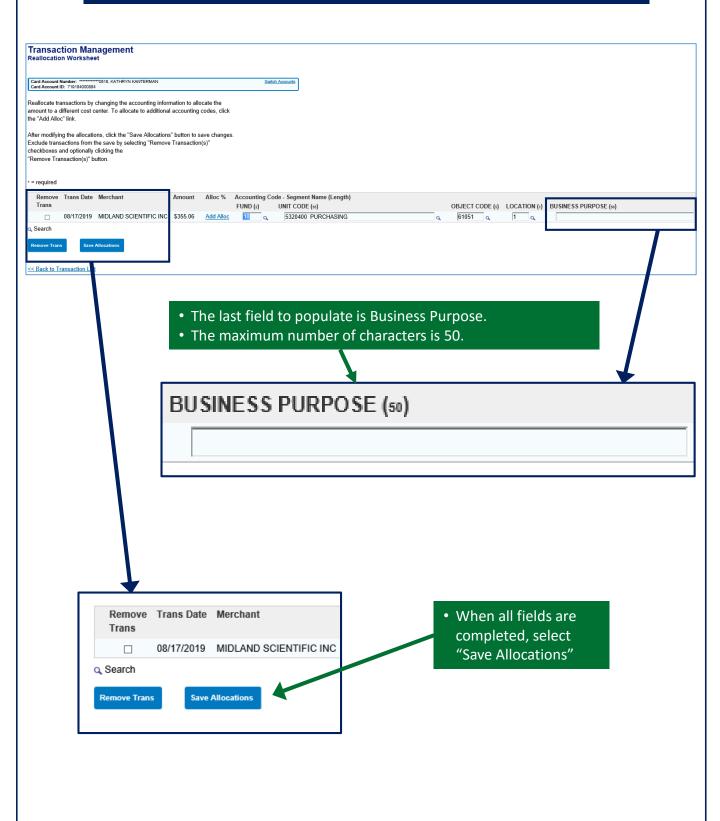

### **Transaction Management: Saved Allocations**

After you save your allocations, you will be returned to the Card Account Summary with Transaction List screen

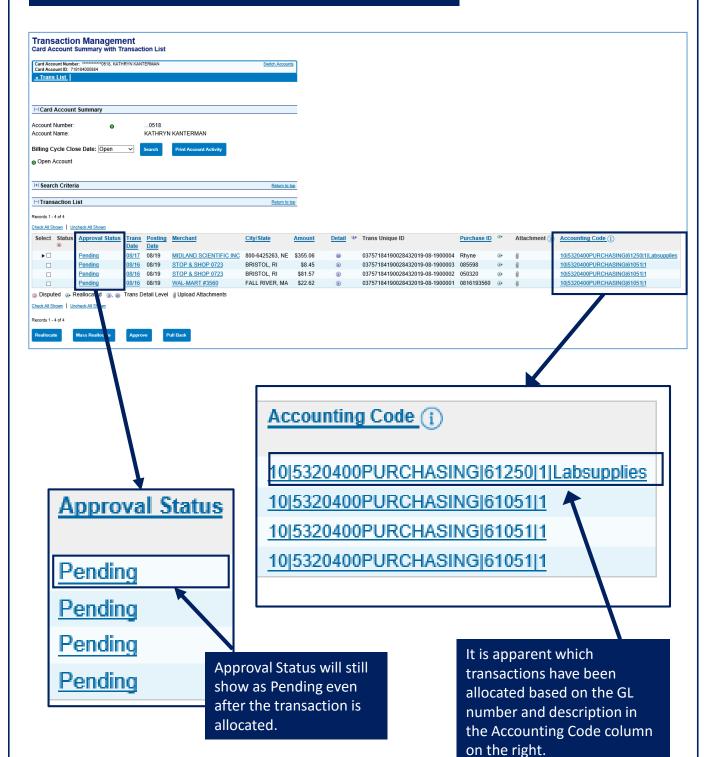

# **Transaction Management: Mass Allocations**

Multiple transactions that will be allocated to the same GL number can be done in one allocation.

Pending

Disputed Reallocated Trans Detail Level Upload Attachments

08/16 08/19 WAL-MART #3560

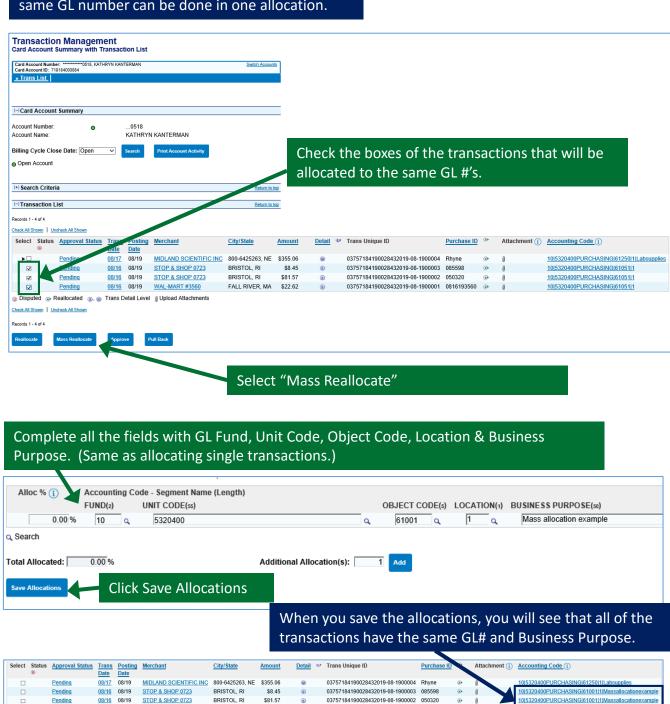

03757184190028432019-08-1900001 0816193560

FALL RIVER, MA \$22.62

10|5320400PURCHASING|61001|1|Massallocationexample

# **Transaction Management: Attaching Receipts**

In order to upload receipts in Access Online, you will need to save your receipts in a folder in Windows Explorer before beginning this process.

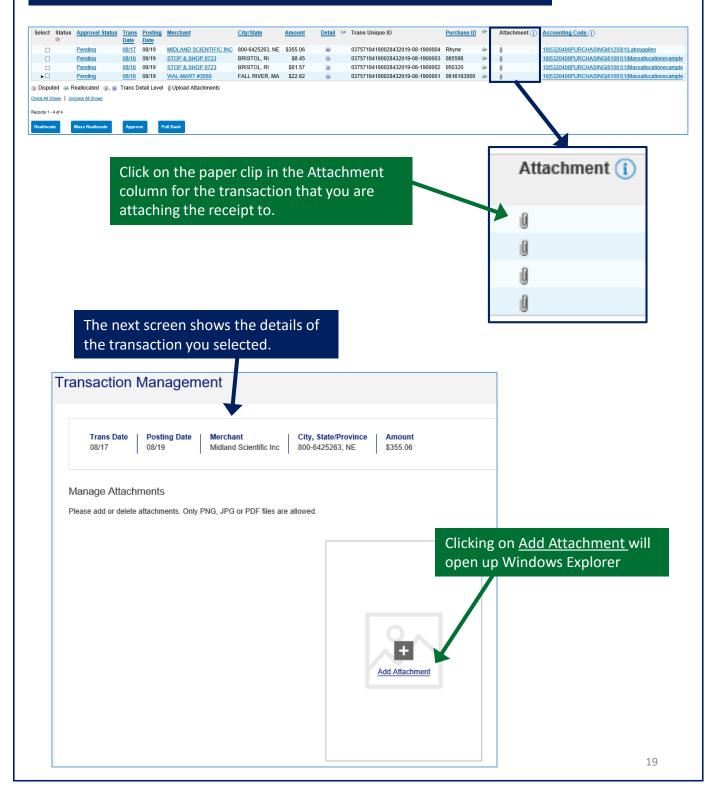

# **Transaction Management: Attaching Receipts - continued**

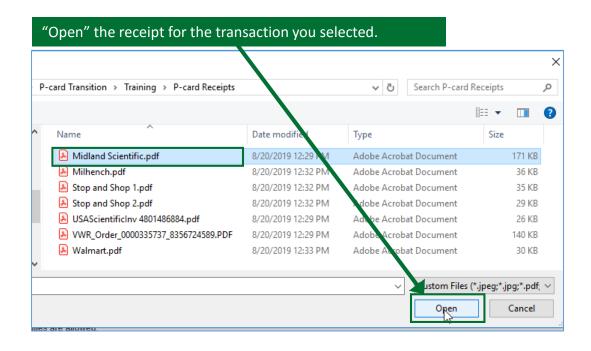

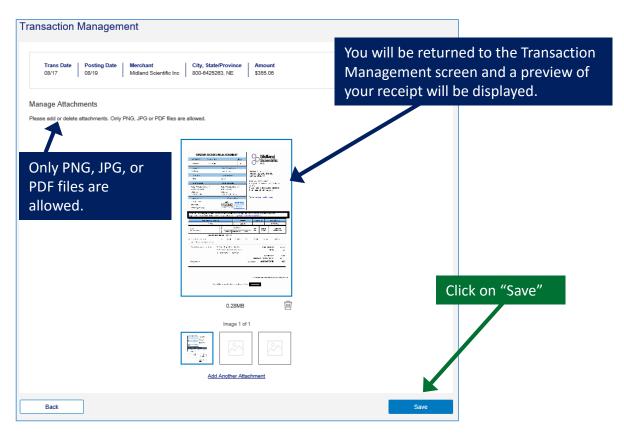

# **Transaction Management: Attaching Receipts - continued**

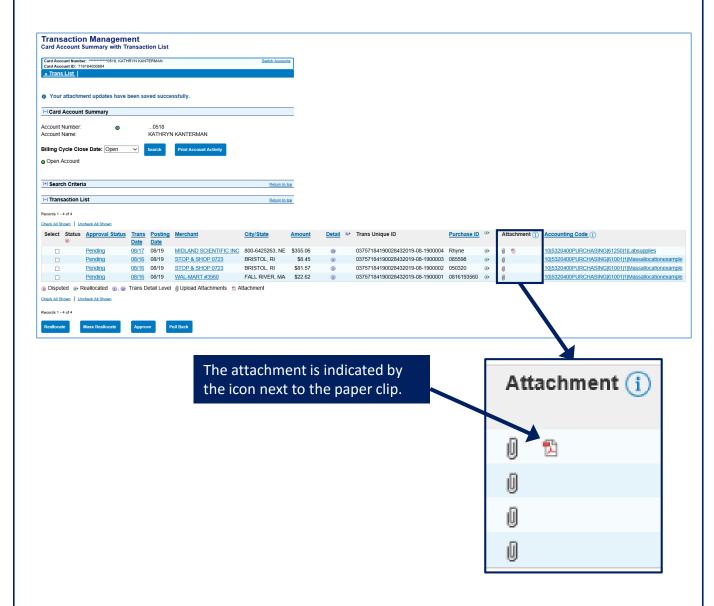

#### **Approving Transactions: Cardholder**

As noted earlier, cardholders "Approve" their transactions after they are allocated. After that, their Approver is notified that there are transactions in their queue and they "final approve' them.

Whether you are an allocator or a cardholder, the process of approving transactions is the same. The instructions below apply to a cardholder approving transactions and an allocator approving a cardholder's transactions.

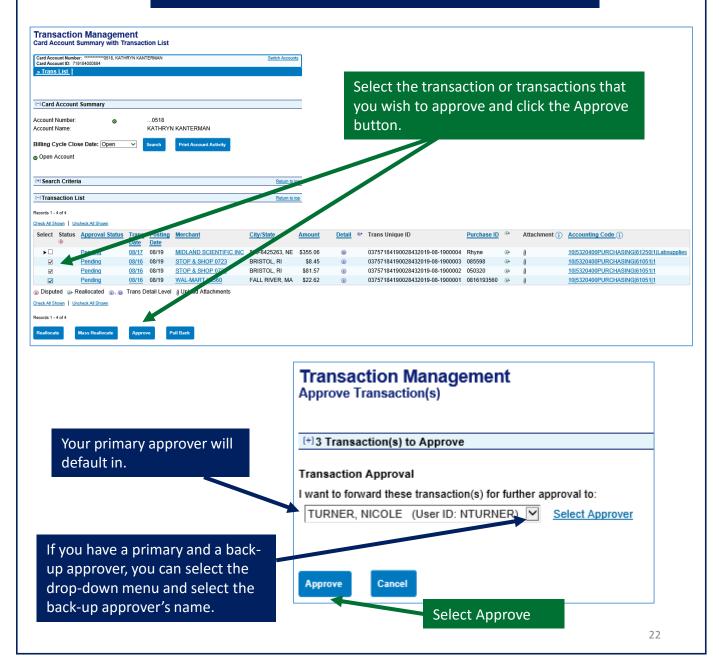

### **Approving Transactions: Cardholder**

You will be returned to your transaction list and the Approval Status will be "Approved"

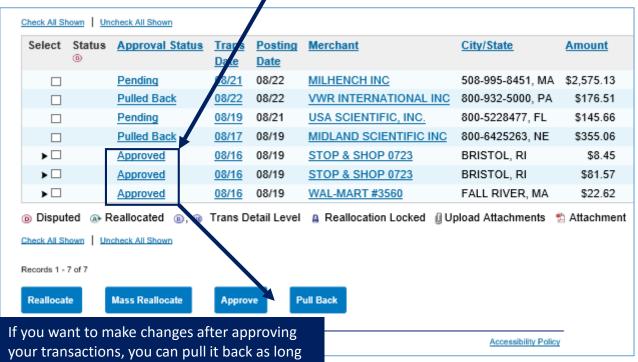

your transactions, you can pull it back as long as it hasn't been Final Approved. Just select the transactions that you want to pull back, and click the Pull Back button.

Records 1 - 7 of 7

The Approval Status will immediately change to Pulled Back and you can change the reallocation

| Unicheck All Shown Unicheck All Shown         |                         |                 |             |             |                        |                  |            |  |
|-----------------------------------------------|-------------------------|-----------------|-------------|-------------|------------------------|------------------|------------|--|
| Select                                        | Status                  | Approval Status | Trans       | Posting     | Merchant               | City/State       | Amount     |  |
|                                               | (1)                     |                 | <u>Date</u> | <u>Date</u> |                        |                  |            |  |
|                                               |                         | Pending         | 08/21       | 08/22       | MILHENCH INC           | 508-995-8451, MA | \$2,575.13 |  |
|                                               |                         | Pulled Back     | 08/22       | 0822        | VWR INTERNATIONAL INC  | 800-932-5000, PA | \$176.51   |  |
|                                               |                         | Pending         | 08/15       | 08/21       | USA SCIENTIFIC, INC.   | 800-5228477, FL  | \$145.66   |  |
|                                               | _                       | Pulled Back     | 08/17       | 08/19       | MIDLAND SCIENTIFIC INC | 800-6425263, NE  | \$355.06   |  |
| <b>▶</b> □                                    |                         | Pulled Back     | 08/16       | 08/19       | STOP & SHOP 0723       | BRISTOL, RI      | \$8.45     |  |
| <b>▶</b> □                                    |                         | Pulled Back     | 08/16       | 08/19       | STOP & SHOP 0723       | BRISTOL, RI      | \$81.57    |  |
| ▶□                                            |                         | Pulled Back     | 08/16       | 08/19       | WAL-MART #3560         | FALL RIVER, MA   | \$22.62    |  |
| Disput                                        | Disputed    Reallocated |                 |             |             |                        |                  |            |  |
| Check All Shown   Uncheck All Shown           |                         |                 |             |             |                        |                  |            |  |
| MISSING CH. MILMINI   MISSINGIA CH. MISSINGIA |                         |                 |             |             |                        |                  |            |  |
| Records 1 - 7 of 7                            |                         |                 |             |             |                        |                  |            |  |
| Dell'este Handards Arress Dell'Bark           |                         |                 |             |             |                        |                  |            |  |
| Reallocate Mass Reallocate Approve Pull Back  |                         |                 |             |             |                        |                  |            |  |

### **Allocating for a Different Cardholder**

When you are designated as a Allocator another cardholder, you will see the list of current transactions on their card when you log in.

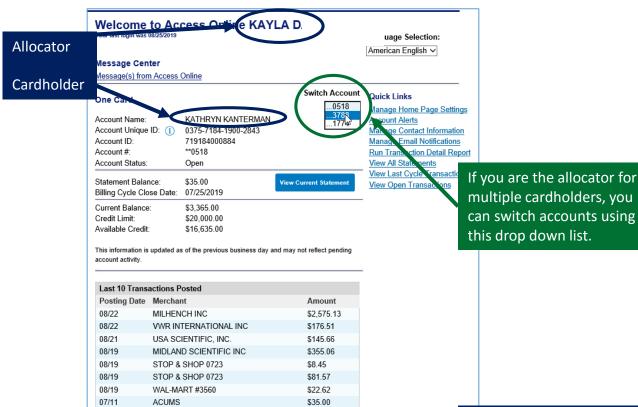

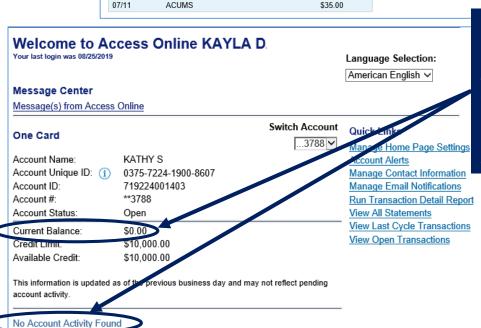

If the person that you allocate for does not have any transactions in the current cycle, you will still see that they have a \$0.00 balance and the message "No Account Activity Found".

# **Allocating for a Different Cardholder**

Allocating charges for your assigned cardholder follows the same process that the cardholder would follow.

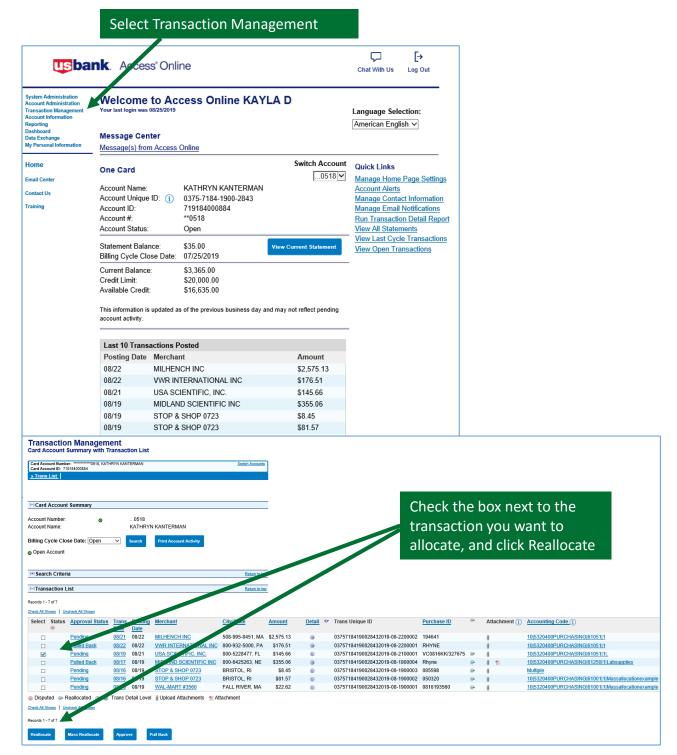

# **Allocating for a Different Cardholder**

Procedure is the same as for cardholders. Follow detailed **Transaction Management** instruction above.

Alloc % 1 Accounting Code - Segment Name (Length FUND(2) UNIT CODE(55) OBJECT CODE(5) LOCATION(1) BUSINESS PURPOSE(50)

O.00 % 10 Q 5320400 Q 61001 Q 1 Q Mass allocation example

Q Search

Total Allocated: 0.00 % Additional Allocation(s): 1 Add

Save Allocations

**Click Save Allocations** 

Cardholders allocate their transactions and approve them, indicating they are ready for final approval. Approvers do the "Final Approval" of transactions.

**Select Transaction Management** ₽ us bank. Access® Online Chat With Us Log Out System Administration Welcome to Access Online KAYLA D. Account Administration Your last login was 08/27/2019 Transaction Management Language Selection: Account Information Reporting American English > Dashboard **Message Center** Data Exchange My Personal Information Message(s) from Access Online Home **Quick Links** Email Center Manage Home Page Settings Contact Us Training

#### Select Manager Approval Queue ₽ usbank. Access Online Chat With Us Log Out System Administration Transaction Management Account Administration Transaction Management **Transaction List** - Manager Approval Queue Manager Approval History View, review, allocate/reallocate e and add comments to transaction information. Account Information View Previous Cycle Data Exchange Presents the Transartion list for the previous cycle. My Personal Information View Pending Tr nsactions Presents the pr nding transactions list. **Email Center** Contact Us Manager Approval Queue View, approve, reject, and reallocate transactions in your approval queue. Training **Manager Approval History** View and pull back transactions previously approved by you.

This transaction list looks very similar to the cardholders transaction list, however, you can see that it is the Manager Approval Queue in the top left corner.

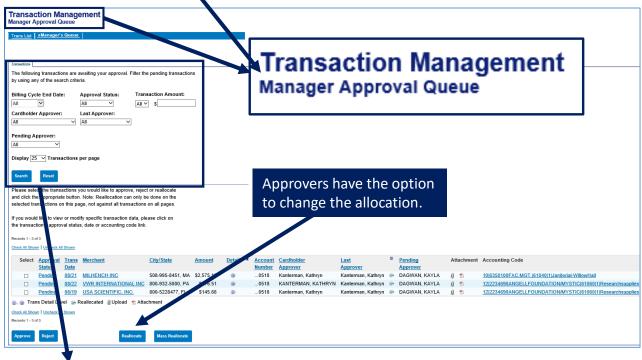

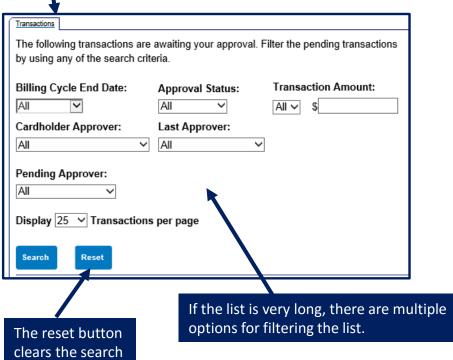

Select the transactions you want to approve and click Approve.

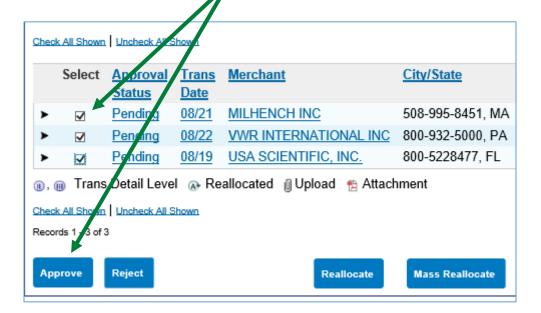

Select Approve one more time.

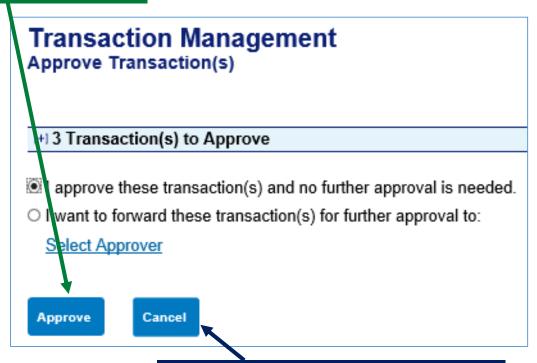

You also have the option to cancel the approval.

You will be returned to the Manager Approval Queue.

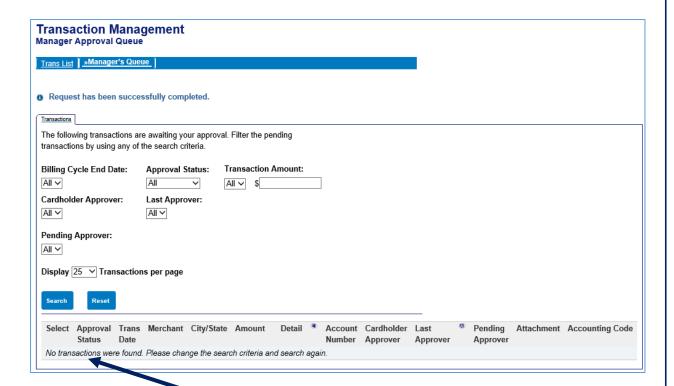

The transactions no longer appear in the queue. There are no further actions.